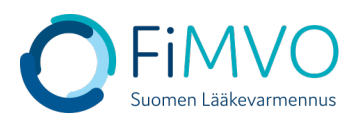

## **NMVS-portaalin käyttöohje: Organisaation toimipisteen luonti**

- **1. Kun olet kirjautunut lääkevarmennusjärjestelmän käyttäjäportaaliin [https://portal](https://portal-fi.nmvo.eu/)[fi.nmvo.eu](https://portal-fi.nmvo.eu/) pääset luomaan organisaatiolle toimipisteen / toimipisteitä. Jokaisella organisaatiolla on oltava portaalissa vähintään yksi toimipiste, jossa lääkevarmennustoimintoja suoritetaan. Huom! Jokainen erillinen fyysinen toimipiste, jossa suoritetaan varmennustoimintoja, on luotava portaaliin omana toimipisteenään (esim. pää- ja sivuapteekki).**
- **2. Huom! Varmistathan, että FiMVOlle on lähetetty käyttölupahakemus, mikäli kyseessä on uusi organisaatio tai olemassa olevalle organisaatiolle tulee perustettavaksi uusi toimipiste, kts. hakemuspohja ja tarkemmat ohjeet FiMVOn verkkosivuilta: [https://www.laakevarmennus.fi/jarjestelman-kayttajan-sopimus-fimvon-kanssa-ja](https://www.laakevarmennus.fi/jarjestelman-kayttajan-sopimus-fimvon-kanssa-ja-muutosilmoitukset)[muutosilmoitukset.](https://www.laakevarmennus.fi/jarjestelman-kayttajan-sopimus-fimvon-kanssa-ja-muutosilmoitukset)**
- **3. Portaalin vasemman puolen valikosta valitaan osio 'Locations' ja siellä klikataan 'Create'.**

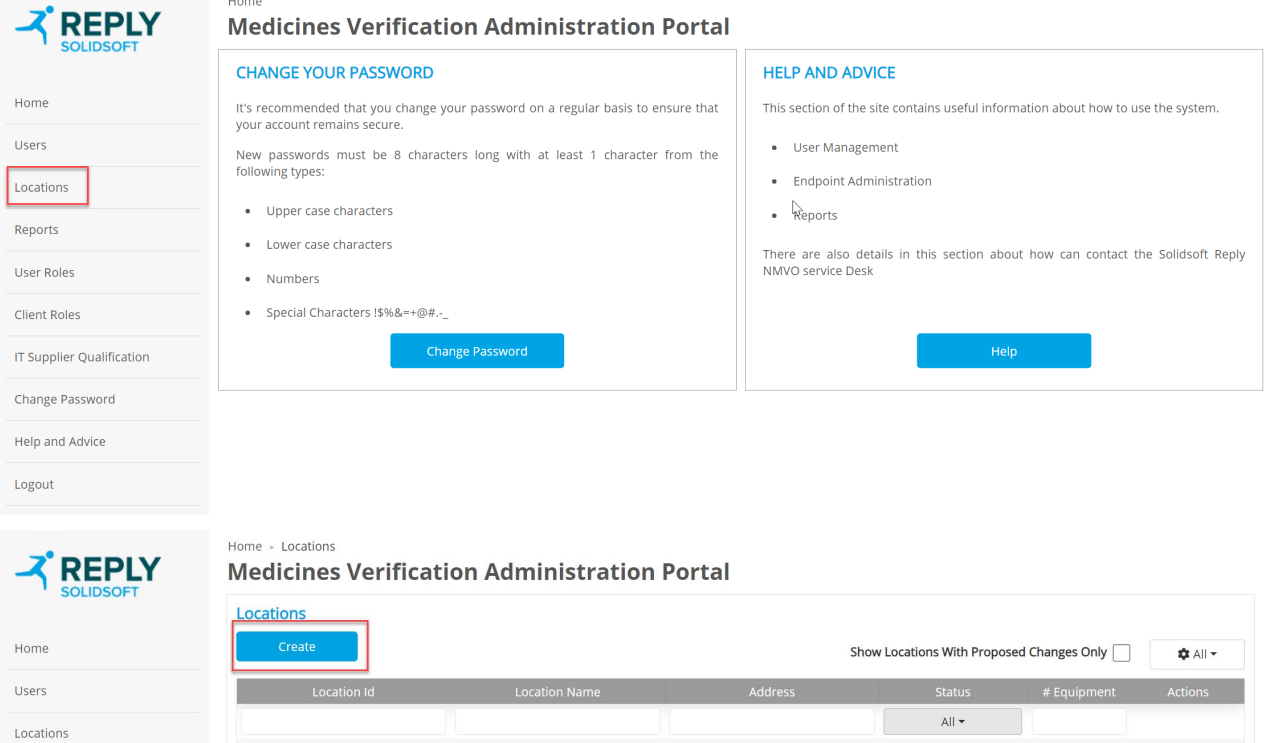

**4. Täytä aukeavaan ikkunaan kaikki toimipisteen tietokentät huolellisesti ja klikkaa lopuksi ''Create''.** 

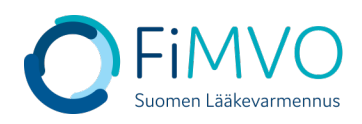

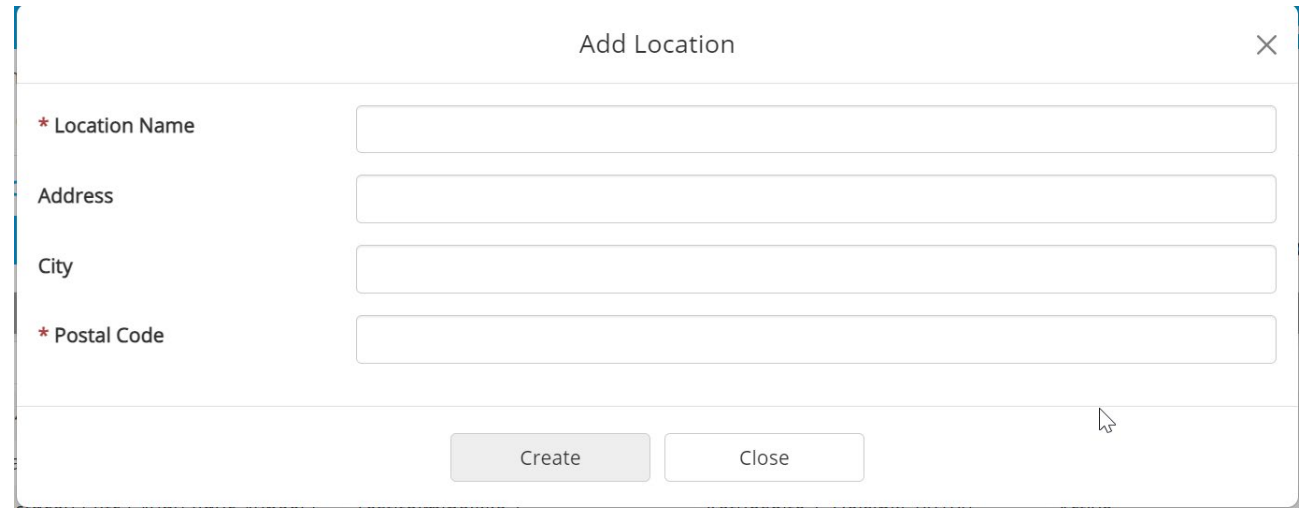

- **Location Name: Toimipisteen virallinen / kaupallinen nimi kokonaisena. Huom! Kirjoita nimi mahdollisimman selkeästi, esim. 'Kaupungin 1. sivuapteekki' tai 'Yhtiön nimi + kaupungin nimi, jossa toimipiste sijaitsee'. Pakollinen kenttä.**
- **Address: Toimipisteen täydellinen katuosoite.**
- **City: Toimipisteen kaupunki.**
- **Postal Code: Toimipisteen postinumero. Pakollinen kenttä.**
- **Järjestelmä luo tallennuksen jälkeen automaattisesti toimipisteelle yksilöidyn tunnuksen, jota ei pääse muokkaamaan (''Location Id'').**
- **5. Toimipisteen tietojen tallentamisen jälkeen se ilmestyy taulukkoon tilassa 'Pending'. Toimipisteen tallennuksesta on lähtenyt automaattisesti viesti FiMVOlle, joka käy hyväksymässä uuden toimipisteen. Hyväksynnän jälkeen toimipisteen tila on 'Active' ja organisaation pääkäyttäjä saa tästä automaattisen sähköpostin (kts. toinen kuva alla). .**

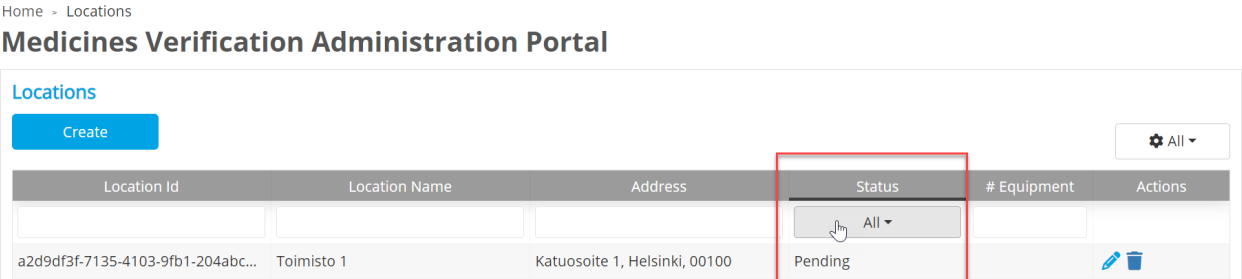

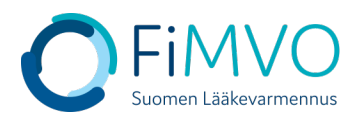

## [IQE1] National Medicines Verification System (NMVS) Location Approved

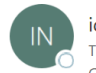

iqe-notification@nmvo.eu

Dear user.

The location for your organisation with name 'Toimisto 1' and ID 'a2d9df3f-7135-4103-9fb1-204abc53f009' has been approved by FiMVO.

The location details:

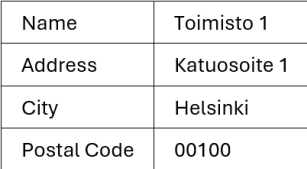

Regards, Solidsoft Reply Support Team

This is an automated message - please do not reply directly to this email.

**6. Kun FiMVO on hyväksynyt toimipisteen, tulee organisaation pääkäyttäjän luoda vielä varmennusjärjestelmän tunnistetiedot, jotka käyttäjän IT-toimittajan on otettava käyttöön asiakasjärjestelmässä, jotta rajapinta lääkevarmennusjärjestelmään saadaan aktivoitua. Klikkaa 'Equipment List' -taulukon yläpuolella olevaa painiketta ''Create'' aloittaaksesi varmennusjärjestelmän teknisten tunnistetietojen luonnin ko. toimipisteelle.**

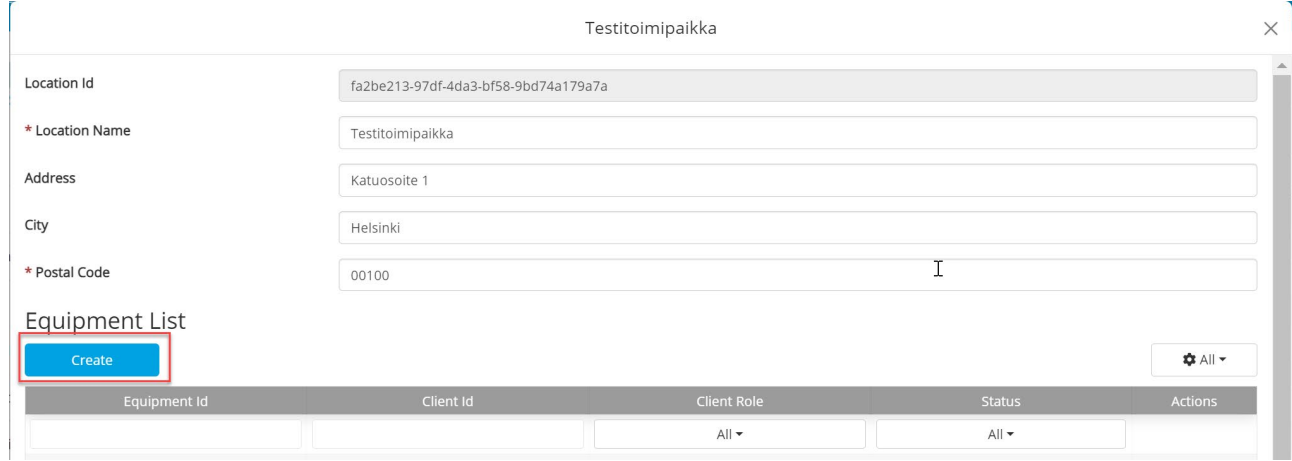

- **7. Equipment Id: Syötä toimipisteessä käytössä olevan IT-järjestelmän/apteekkijärjestelmän nimi**
- **8. Client Role: valitse pudotusvalikosta arvo 'Full Access' => HUOM! Tämä arvo täytyy aina valita, jotta varmennustoiminnot tulevat toimimaan, kts. alla oleva kuva. Järjestelmä antaa toisessa kuvassa näkyvän huomautuksen, kunnes arvo on valittu.**

⊕  $\leftrightarrow$ 

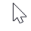

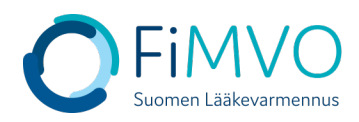

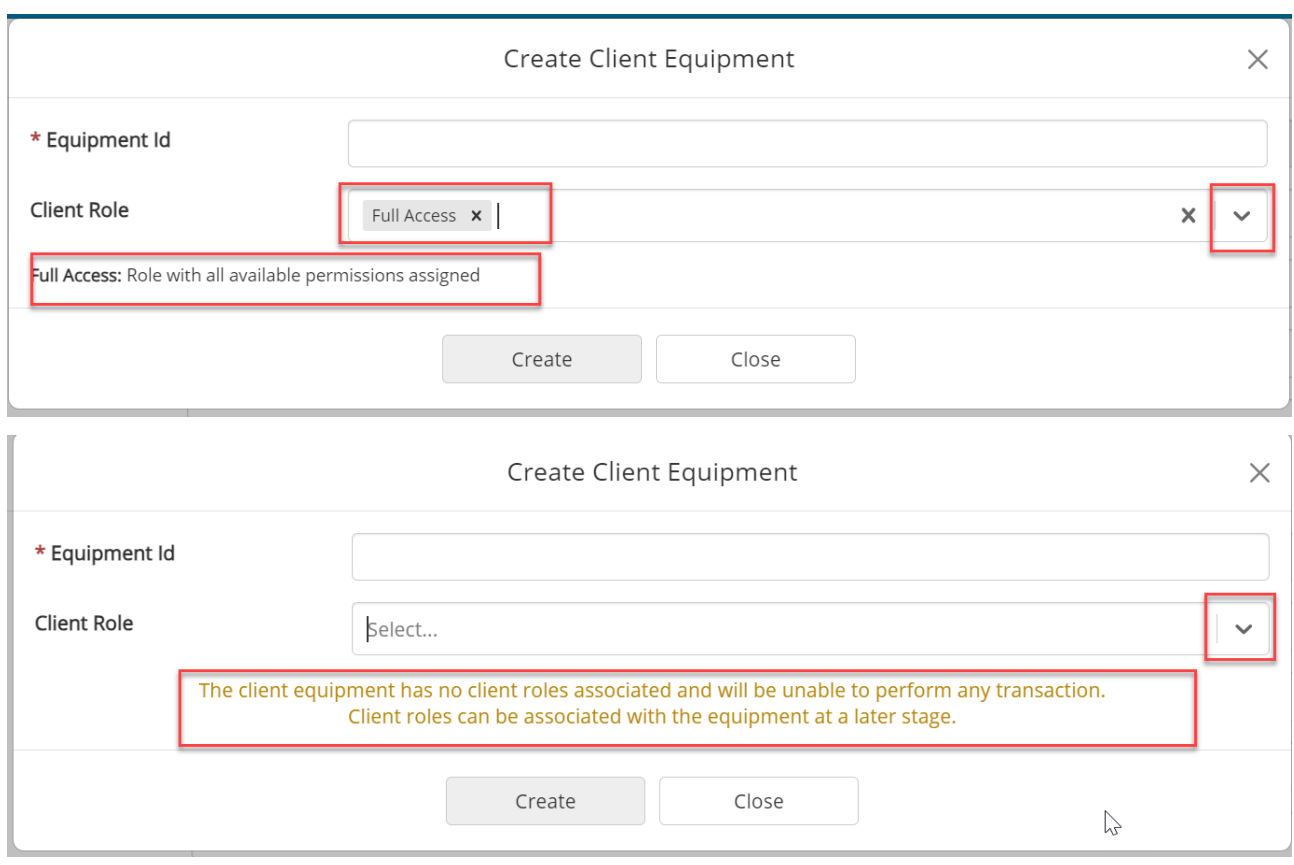

- **9. Klikkaa "Create" varmennusjärjestelmän teknisten tunnistetietojen luomiseksi ko. toimipisteelle**
- **10.Asiakasjärjestelmän tunnistetiedot koostuvat teknisestä tunnuksesta (''Client Id'') ja salasanasta (''Client Secret''). Nämä tunnistetiedot on otettava talteen ja toimitettava oman IT-toimittajan sovitulle yhteyshenkilölle esim. käyttämällä salattua sähköpostia, jotta lääkevarmennusjärjestelmän rajapinta voidaan ottaa käyttöön käyttäjän omassa ITjärjestelmässä. Huomautus: Nämä tiedot näytetään varmennusjärjestelmän käyttäjäportaalissa vain KERRAN. Jos kyseinen näyttö suljetaan ennen näiden tunnistetietojen talteenottoa, on luotava kokonaan uusi 'Equipment' ja entinen poistettava. Kun tunnistetiedot on kopioitu ja otettu talteen, sulje ikkuna klikkaamalla ''Close''. HUOM! Tunnistetiedot ovat luottamuksellisia, eikä niitä saa jakaa kenenkään osapuolen kanssa, joka ei ole suoraan yhteydessä oman IT-järjestelmän kanssa.**

4

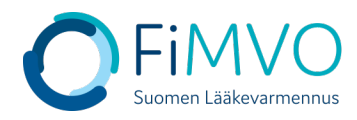

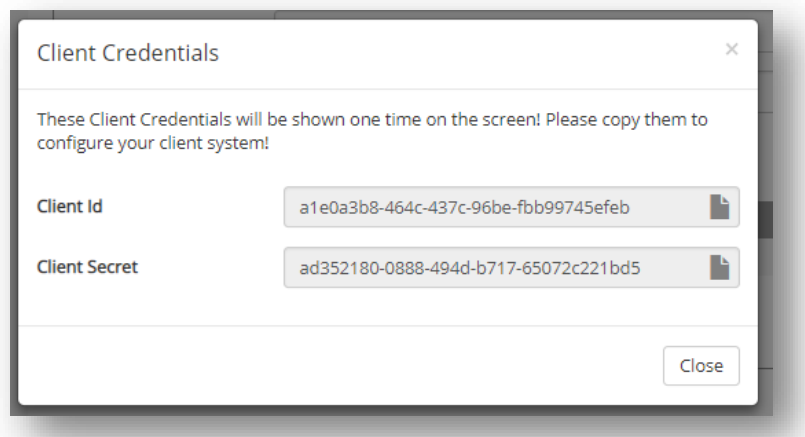

**11.Varmista vielä lopuksi, että 'Client Equipment' -taulukossa sarakkeessa 'Client Role' näkyy arvo 'Full Access' lisäämäsi asiakasohjelman kohdalla, kts. alla oleva kuva. Mikäli näin ei ole, tulee rivin tietoja muokata ja päivittää kyseinen rooli, kts. ohjeen kohta 8.**

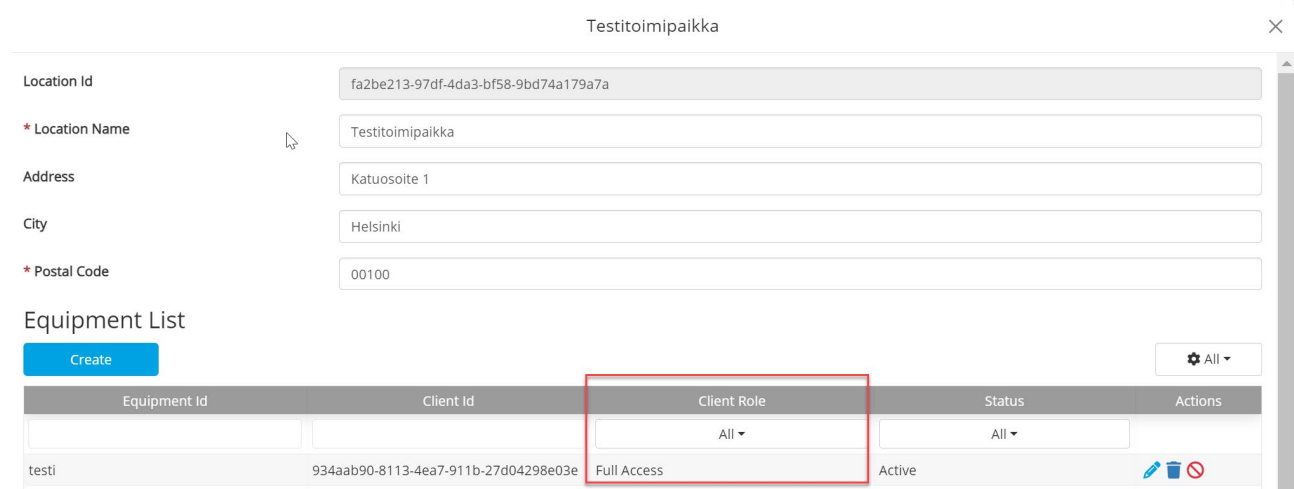

**12.Toista edellä kuvatut vaiheet 3–11 jokaisen samaan organisaation kuuluvan toimipisteen osalta, mikäli kyseisissä toimipisteissä suoritetaan lääkevarmennustoimintoja. Mikäli tarvitset tukea, voit olla yhteydessä FiMVOon [\(nmvs@fimvo.fi\)](mailto:nmvs@fimvo.fi).**